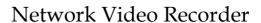

Quick Start Guide

#### **Quick Start Guide**

#### About this Manual

This Manual is applicable to Network Video Recorder (NVR).

The Manual includes instructions for using and managing the product. Pictures, charts, images and all other information hereinafter are for description and explanation only. The information contained in the Manual is subject to change, without notice, due to firmware updates or other reasons. Please find the latest version in the company website.

Please use this user manual under the guidance of professionals.

#### **Trademarks Acknowledgement**

Other trademarks and logos mentioned below are the properties of their respective owners.

: The terms HDMI and HDMI High-Definition Multimedia Interface, and the HDMI Logo are trademarks or registered trademarks of HDMI Licensing Administrator, Inc. in the United States and other countries.

#### Legal Disclaimer

TO THE MAXIMUM EXTENT PERMITTED BY APPLICABLE LAW, THE PRODUCT DESCRIBED, WITH ITS HARDWARE, SOFTWARE AND FIRMWARE, IS PROVIDED "AS IS", WITH ALL FAULTS AND ERRORS, AND OUR COMPANY MAKES NO WARRANTIES, EXPRESS OR IMPLIED, INCLUDING WITHOUT LIMITATION, MERCHANTABILITY, SATISFACTORY QUALITY, FITNESS FOR A PARTICULAR PURPOSE, AND NON-INFRINGEMENT OF THIRD PARTY. IN NO EVENT WILL OUR COMPANY, ITS DIRECTORS, OFFICERS, EMPLOYEES, OR AGENTS BE LIABLE TO YOU FOR ANY SPECIAL, CONSEQUENTIAL, INCIDENTAL, OR INDIRECT DAMAGES, INCLUDING, AMONG OTHERS, DAMAGES FOR LOSS OF BUSINESS PROFITS, BUSINESS INTERRUPTION, OR LOSS OF DATA OR DOCUMENTATION, IN CONNECTION WITH THE USE OF THIS PRODUCT, EVEN IF OUR COMPANY HAS BEEN ADVISED OF THE POSSIBILITY OF SLICH DAMAGES.

REGARDING TO THE PRODUCT WITH INTERNET ACCESS, THE USE OF PRODUCT SHALL BE WHOLLY AT YOUR OWN RISKS. OUR COMPANY SHALL NOT TAKE ANY RESPONSIBILITIES FOR ABNORMAL OPERATION, PRIVACY LEAKAGE OR OTHER DAMAGES RESULTING FROM CYBER ATTACK, HACKER ATTACK, VIRUS INSPECTION, OR OTHER INTERNET SECURITY RISKS; HOWEVER, OUR COMPANY WILL PROVIDE TIMELY TECHNICAL SUPPORT IF REQUIRED.

SURVEILLANCE LAWS VARY BY JURISDICTION. PLEASE CHECK ALL RELEVANT LAWS IN YOUR JURISDICTION BEFORE USING THIS PRODUCT IN ORDER TO ENSURE THAT YOUR USE CONFORMS THE APPLICABLE LAW. OUR COMPANY SHALL NOT BE LIABLE IN THE EVENT THAT THIS PRODUCT IS USED WITH ILLEGITIMATE PURPOSES.

IN THE EVENT OF ANY CONFLICTS BETWEEN THIS MANUAL AND THE APPLICABLE LAW, THE LATER PREVAILS.

### **Regulatory Information**

#### **FCC Information**

Please take attention that changes or modification not expressly approved by the party responsible for compliance could void the user's authority to operate the equipment.

FCC compliance: This equipment has been tested and found to comply with the limits for a Class A digital device, pursuant to part 15 of the FCC Rules. These limits are designed to provide reasonable protection against harmful interference when the equipment is operated in a commercial environment. This equipment generates, uses, and can radiate radio frequency energy and, if not installed and used in accordance with the instruction manual, may cause harmful interference to radio communications. Operation of this equipment in a residential area is likely to cause harmful interference in which case the user will be required to correct the interference at his own expense.

#### **FCC Conditions**

This device complies with part 15 of the FCC Rules. Operation is subject to the following two conditions:

- 1. This device may not cause harmful interference.
- 2. This device must accept any interference received, including interference that may cause undesired operation.

#### **EU Conformity Statement**

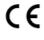

This product and - if applicable - the supplied accessories too are marked with "CE" and comply therefore with the applicable harmonized European standards listed under the EMC Directive 2014/30/EU, the LVD Directive 2014/35/EU, the RoHS Directive 2011/65/EU.

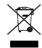

2012/19/EU (WEEE directive): Products marked with this symbol cannot be disposed of as unsorted municipal waste in the European Union. For proper recycling, return this product to your local supplier upon the purchase of equivalent new equipment, or dispose of it at designated collection points. For more information see: <a href="https://www.recyclethis.info">www.recyclethis.info</a>

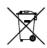

2006/66/EC (battery directive): This product contains a battery that cannot be disposed of as unsorted municipal waste in the European Union. See the product documentation for specific battery information. The battery is marked with this symbol, which may include lettering to indicate cadmium (Cd), lead (Pb), or mercury (Hg). For proper recycling, return the battery to your supplier or to a designated collection point.

For more information see: www.recyclethis.info

#### **Industry Canada ICES-003 Compliance**

This device meets the CAN ICES-3 (A)/NMB-3(A) standards requirements.

#### Symbol Conventions

The symbols that may be found in this document are defined as follows.

| Symbol          | Description                                                                                                    |  |
|-----------------|----------------------------------------------------------------------------------------------------|--|
| NOTE            | Provides additional information to emphasize or supplement important points of the main text.                                                                   |  |
| • warning       | Indicates a potentially hazardous situation, which if not avoided, could result in equipment damage, data loss, performance degradation, or unexpected results. |  |
| <b>A</b> DANGER | Indicates a hazard with a high level of risk, which if not avoic will result in death or serious injury.                                                        |  |

#### Safety Instructions

- Proper configuration of all passwords and other security settings is the responsibility of the installer and/or end-user.
- In the use of the product, you must be in strict compliance with the electrical safety regulations of the nation and region. Please refer to technical specifications for detailed information.
- Input voltage should meet both the SELV (Safety Extra Low Voltage) and the Limited Power Source with 100 to 240 VAC, 12 VDC or 48 VDC according to the IEC60950-1 standard. Please refer to technical specifications for detailed information.
- Do not connect several devices to one power adapter as adapter overload may cause over-heating or a fire hazard.
- Please make sure that the plug is firmly connected to the power socket.
- If smoke, odor or noise rise from the device, turn off the power at once and unplug the power cable, and then please contact the service center.
- If PoE interfaces of device do not comply with Limited Power Source, the additional equipment connected to PoE interfaces shall have fire enclosure.
- The USB interface of the /P devices can only be connected with mouse and USB storage device.

#### Preventive and Cautionary Tips

Before connecting and operating your device, please be advised of the following tips:

- Ensure unit is installed in a well-ventilated, dust-free environment.
- Unit is designed for indoor use only.
- Keep all liquids away from the device.
- Ensure environmental conditions meet factory specifications.
- Ensure unit is properly secured to a rack or shelf. Major shocks or jolts to the unit as a result of dropping it may cause damage to the sensitive electronics within the unit.
- Use the device in conjunction with an UPS if possible.
- Power down the unit before connecting and disconnecting accessories and peripherals.
- A factory recommended HDD should be used for this device.

#### Network Video Recorder Quick Start Guide

Improper use or replacement of the battery may result in hazard of explosion. Replace with the same or equivalent type only. Dispose of used batteries according to the instructions provided by the battery manufacturer.

#### Power Supply Instructions

Use only power supplies listed below.

| Standard  | Power Supply Models    | Manufacturer                         |  |
|-----------|------------------------|--------------------------------------|--|
| European  | MSA-C1500IC12.0-18P-DE | MOSO Power Supply Technology Co.,Ltd |  |
|           | ADS-26FSG-12 12018EPG  | Shenzhen HONOR Electronic Co., Ltd   |  |
|           | KL-AD3060VA            | Xiamen Keli Electronics Co.,Ltd      |  |
|           | KPD-018-VI             | Channel Well Technology Co.,Ltd      |  |
| British   | ADS-25FSG-12 12018GPB  | Shenzhen HONOR Electronic Co., Ltd   |  |
|           | MSA-C1500IC12.0-18P-GB | MOSO Power Supply Technology Co.,Ltd |  |
|           | ADS-26FSG-12 12018EPB  | Shenzhen HONOR Electronic Co., Ltd   |  |
| Universal | MSP-Z1360IC48.0-65W    | MOSO Power Supply Technology Co.,Ltd |  |
|           | MSA-Z1040IS48.0-65W-Q  | MOSO Power Supply Technology Co.,Ltd |  |
|           | MSA-Z1360IS48.0-65W-Q  | MOSO Power Supply Technology Co.,Ltd |  |

## NOTE

- The power supplies list above is for EU countries only.
- The power supplies list is subject to change without prior notice.

# Chapter 1 Rear Panel Interfaces Description

The rear panel interfaces vary with different models. Refer to Table 1-1 for the common interfaces description of rear panels.

Table 1-1 Common Interfaces Description of Rear Panels

| Item                | Description                                                          | Item                | Description                                                  |
|---------------------|----------------------------------------------------------------------|---------------------|--------------------------------------------------------------|
| VIDEO IN            | BNC interface for<br>Turbo HD and analog<br>video input              | VIDEO OUT           | BNC connector for video output                               |
| AUDIO IN            | RCA connector                                                        | AUDIO OUT           | RCA connector                                                |
| LINE IN             | Connector for two-<br>way audio input                                | USB<br>Interface    | Universal Serial Bus<br>(USB) port for additional<br>devices |
| VGA                 | DB15 connector for VGA output. Displays local video output and menu. | номі                | HDMI video output<br>connector                               |
| RS-485<br>Interface | Connector for RS-485<br>devices                                      | RS-232<br>Interface | Connector for RS-232 devices                                 |
| LAN                 | Connector for network                                                | eSATA               | Storage and expansion<br>interface for record or<br>backup   |
| ALARM<br>IN/OUT     | Connector for alarm input/output                                     | GND                 | Ground                                                       |
| Power<br>Switch     | Switch for turning on/off the device                                 | Power<br>Supply     | 100 to 240 VAC, 48 VDC,<br>or 12 VDC for different<br>models |

## Chapter 2 Installation and Connections

## 2.1 NVR Installation

During installation of the NVR:

- Use brackets for rack mounting.
- Ensure ample room for audio and video cables.
- When routing cables, ensure the bend radius of the cables are no less than five times of its diameter.
- Allow at least 2 cm (≈0.75 inch) of space among racks mounted devices.
- Ensure the NVR is grounded.
- Environmental temperature should be within the range of -10 °C to 55 °C (14 °F to 131 °F).
- Environmental humidity should be within the range of 10% to 90%.

## 2.2 HDD Installation

For NVR that has not been pre-installed HDD, it requires to install HDD for storage.

#### Before you start

- Ensure power is disconnected.
- Prepare a factory recommended HDD, and cross screwdriver.

Step 1 Unfasten screws on each panel to remove the device cover. Refer to Figure 2-1.

Step 2 Connect the data cable and power cable. Refer to Figure 2-2.

Step 3 Match HDD screw threads with the reserved holes on the device bottom, and fix HDD with screws. Refer to Figure 2-3.

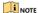

You can repeat the steps above to install other HDDs.

Step 4 Reinstall the device cover and fasten screws.

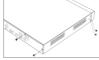

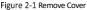

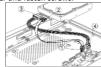

Figure 2-2 Connect Cable

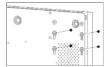

Figure 2-3 Fix HDD

## Chapter 3 Menu Operation

## 3.1 Startup

Proper startup is crucial to expand the life of NVR. It is HIGHLY recommended to use an Uninterruptible Power Supply (UPS) with the device.

Step 1 Plug power supply into an electrical outlet.

Step 2 Press the power button (certain models may have power button on the front or rear panel). The device begins to start.

## 3.2 Activate Your Device

No operation is allowed before activation. For the first-time access, it requires to set an admin password for device activation. You can also activate the device via web browser, SADP or client software.

Step 1 Enter the same password in Password and Confirm Password.

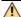

#### WARNING

STRONG PASSWORD RECOMMENDED—We highly recommend you create a strong password of your own choosing (Using a minimum of 8 characters, including at least three of the following categories: upper case letters, lower case letters, numbers, and special characters.) in order to increase the security of your product. And we recommend you reset your password regularly, especially in the high security system, resetting the password monthly or weekly can better protect your product.

Step 2 Enter the Camera Activation Password or click Use the Device Password to use the device password to activate the camera(s) connected to the device.

Step 3 Click Activate to save the password and activate the device.

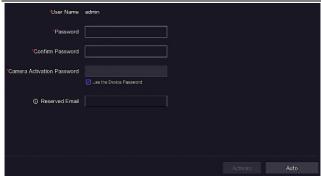

Figure 3-1 Set Admin Password

#### 3.3 Set Unlock Pattern

For the Admin user, you can configure the unlock pattern for device login.

Step 1 Use mouse to draw a pattern among the 9 dots on the screen. Release the mouse when the pattern is done.

## **I**NOTE

- The pattern shall have 4 dots at least.
- Each dot can be connected for once only. Step 2 Draw the same pattern again to confirm it.

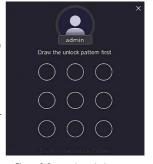

Figure 3-2 Draw the Unlock Pattern

## 3.4 User Logout, Shutdown and Reboot

You can log out of the system, shut down, or reboot the device.

Step 1 Click on the upper-right corner.

Step 2 Click Logout, Shutdown, or Reboot as your desire.

## 3.5 Network Settings

You shall properly configure the network settings before you operate NVR over network. Step 1 Go to **Configuration > Network > General**.

Step 2 Set the network general parameters.

Step 3 Click Apply to save the settings.

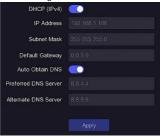

Figure 3-3 Network Settings

## 3.6 Add IP Cameras

Before you can get live video or record the video files, you should add network cameras to the device.

#### Before you start

Ensure the network connection is valid and correct, and the IP camera to add has already been activated. Please refer to the *User Manual* for activating the inactive IP camera.

Step 1 Go to Camera > IP Camera.

Step 2 Click Custom Add.

Step 3 Enter IP address, protocol, management port, and other information of the IP camera.

#### Step 4 Click Add.

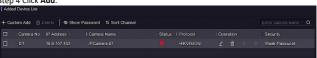

Figure 3-4 Add IP Camera

## 3.7 Live View and Record Settings

Live view shows you the video image getting from each camera in real time. The NVR will automatically enter Live View mode when powered on. In the live view mode, there are icons at the right top of the screen to indicate the status of record and alarm for each channel. You can click at the toolbar to start recording.

#### Live View Icons

In the live view mode, there are icons on the screen to indicate the record and alarm status of each channel.

Table 3-1 Description of Live View Icons

| Item        | Description                                                                                         | Item     | Description                                                                                       |
|-------------|----------------------------------------------------------------------------------------------------|----------|---------------------------------------------------------------------------------------------------|
| <u>&gt;</u> | Alarm (video loss,<br>tampering, motion<br>detection, VCA or sensor<br>alarm)                       |          | Alarm and Record                                                                                  |
|             | Record (manual record,<br>continuous record, motion<br>detection, VCA or alarm<br>triggered record) | <b>*</b> | Event/Exception (event and exception information, appears at the lower-left corner of the screen) |

## 3.8 Playback

The recorded video files and pictures on HDD can be played back. Refer to the user manual for details of each playback mode.

- Step 1 Go to Playback.
- Step 2 Check the channel(s) in the channel list.
- Step 3 Double click a date on the calendar.
- Step 4 (Optional) Use the toolbar in the bottom to control the playing progress.

## Chapter 4 Accessing by Web Browser

You can get access to the device via web browser. You may use one of the following listed web browsers: Internet Explorer 6.0 and above, Apple Safari, Mozilla Firefox, and Google Chrome. The supported resolutions include 1024\*768 and above.

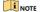

The use of the product with Internet access might be under network security risks. For avoidance of any network attacks and information leakage, please strengthen your own protection. If the product does not work properly, please contact with your dealer or the nearest service center.

Step 1 Open web browser, enter the IP address of the device and then press **Enter**. Step 2 Log in to the device.

 If the device has not been activated, activate the device first by setting the password for the admin user account.

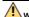

#### WARNING

STRONG PASSWORD RECOMMENDED—We highly recommend you create a strong password of your own choosing (Using a minimum of 8 characters, including at least three of the following categories: upper case letters, lower case letters, numbers, and special characters.) in order to increase the security of your product. And we recommend you reset your password regularly, especially in the high security system, resetting the password monthly or weekly can better protect your product.

• If the device is already activated, enter the user name and password to log in.

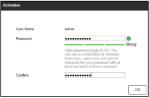

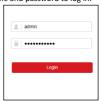

Figure 4-1 Activate the Device

Figure 4-2 Login

Step 3 Follow the installation prompts to install the plug-in before viewing the live video and managing the device.

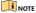

- You may have to close the web browser to finish the installation of the plug-in.
- After login, you can perform the operation and configuration of the device, including the live view, playback, log search, configuration, etc.

040204001090521 UD33469N